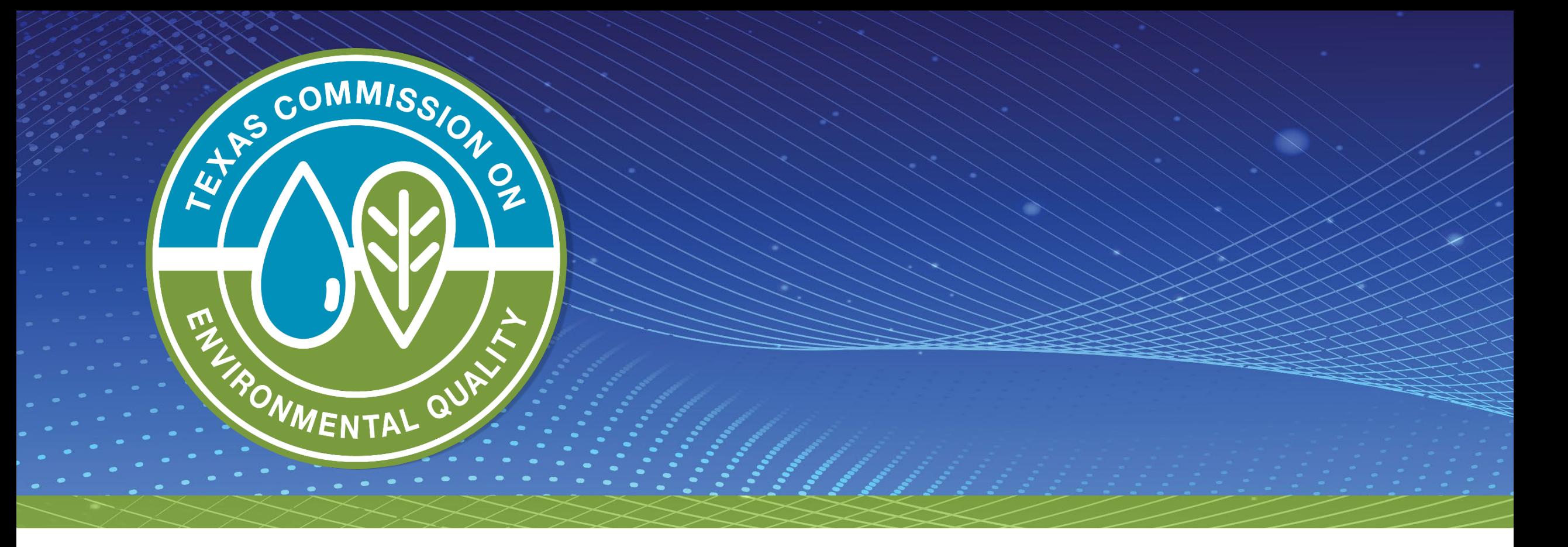

**Quick Start Guide to Creating and Completing a Governmental Alternative Fuel Fleet (GAFF) Grant Application Online**

• Log in to SUNSS with your first name, last name, and email.

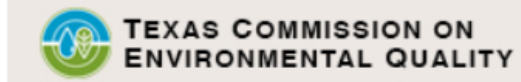

**Welcome to TCEQ SUNSS,** the TCEQ Single-Use Non-CROMERR Submission System.

#### Here is what you can do online in SUNSS:

- b) License Exam Registration (LEXR)
- Occupational Licensing Electronic Applications (OLEA)
- Online Registration of Boat Sewage and Pumpout Stations (ORBPS)
- Regulatory Assessment Fee (RAF)
- >>> Surface Water Rights Data (SWRD) Annual Water Use Reports (WUR)
- >> Texas Emissions Reduction Plan (TERP) Online Usage Report and Grant **Applications NEW**

This is SUNSS version 1.3. See details of what you can do or log into SUNSS by entering your name and email address in the box to the right.

#### **Find Out When SUNSS Will Be Offline**

We do our best to ensure that SUNSS is online when you need it. But for upgrades, security measures, and other maintenance, we must bring SUNSS or one of its modules offline. We cannot predict emergency outages, but for scheduled downtimes, see our SUNSS maintenance schedule.

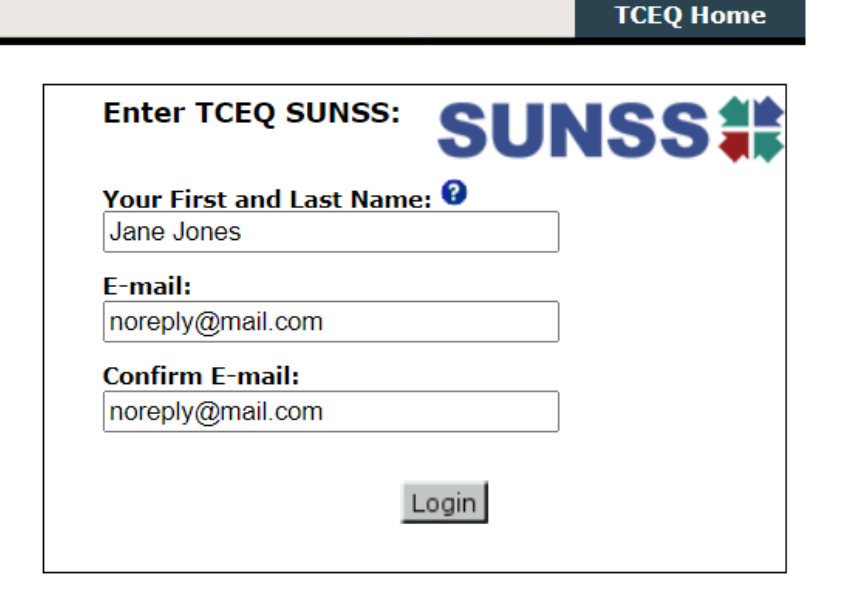

Questions or Comments >>

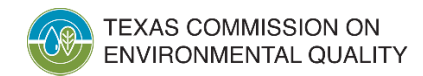

#### • Click on TERP

#### **Available Forms:**

Select a form to complete.

#### **License Exam Registration Exam Registration (LEXR-R)**

Exam Registration Cancellation (LEXR-C)

**Occupational Licensing Electronic Applications Occupational Licensing Electronic Applications (OLEA)** 

**Online Registration of Boat Sewage and Pumpout Stations Application to Certify Marine Sanitation Device (MSD)** 

Application to Certify Pump-Out Stations (POS)

**Regulatory Assessment Fee** Regulatory Assessment Fee Report (RAF)

**Surface Water Rights Data** Annual Water Use Reports (WUR)

#### **Texas Emissions Reduction Plan**

**Texas Emissions Reduction Plan (TERP)** 

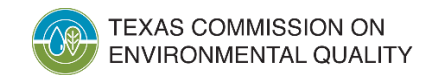

#### • Click **New TERP Activity**

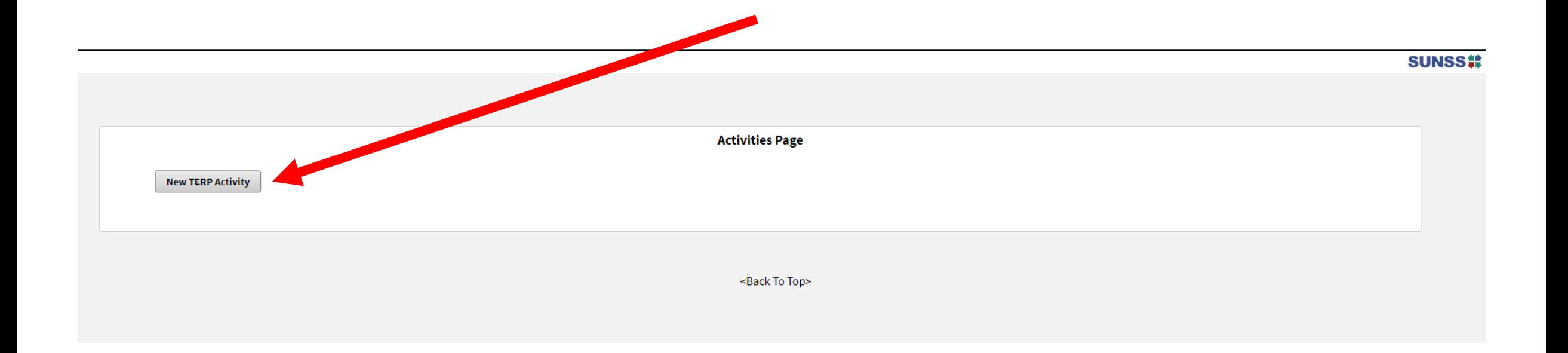

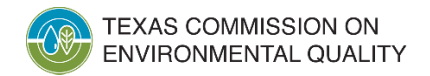

#### • Click **GAFF Application**

**Select Program Application or Reporting Form** 

#### **Terp Online Usage Form**

**TERP Online Usage Report** 

#### **Texas Emission Reduction Plan (TERP)**

◯ Governmental Alternative Fuel Fleet (GAFF) Application

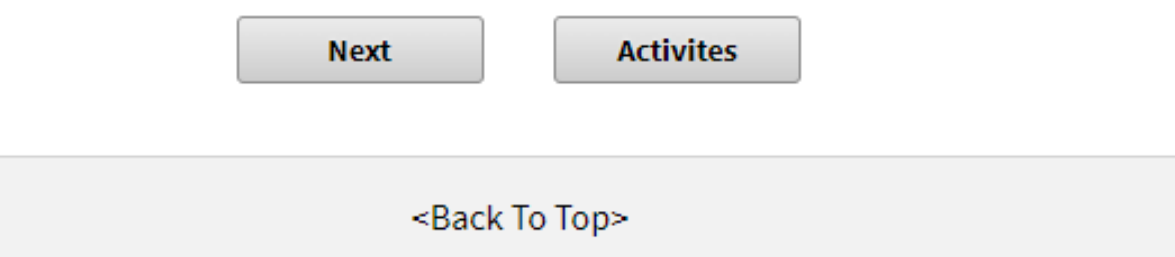

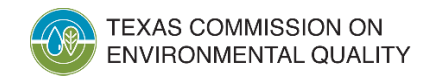

#### • Create a password and then click **Next**

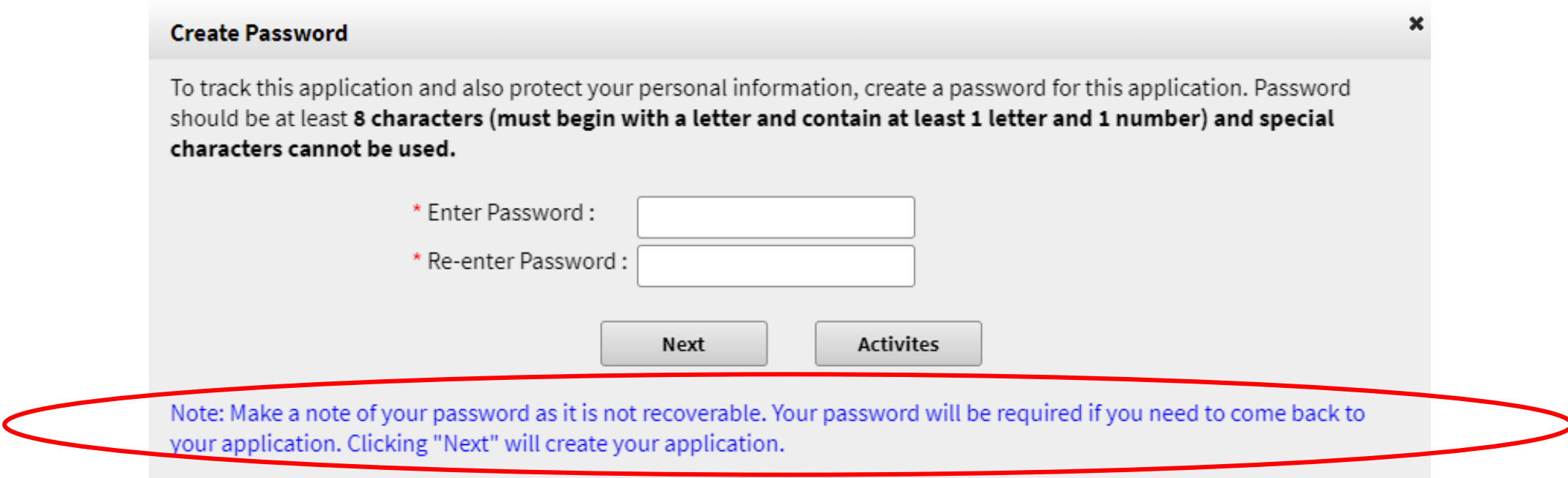

#### **IMPORTANT NOTE: Don't forget your password!!! You can't change it, and you can't recover/reset it. If you forget your password, you will need to create a new application.**

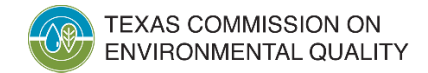

• Once you have created a GAFF Application, a reference number will be assigned. Click **Next** to start entering information into the application.

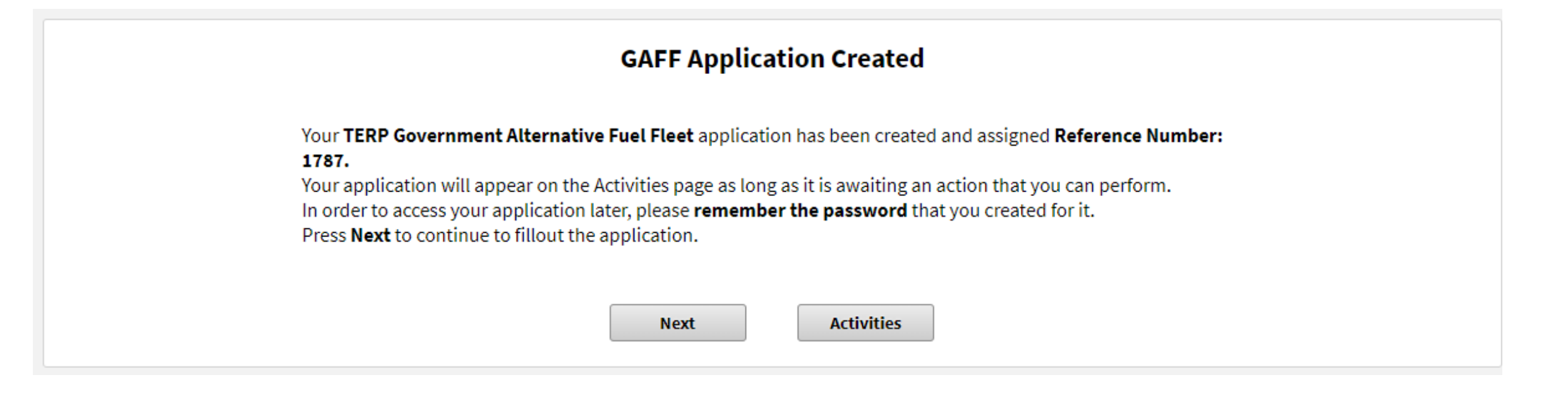

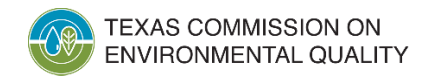

# **When Completing an Application**

• **Yellow warning messages**. It warns you something could be wrong in your application. If nothing is wrong, ignore and continue.

Our records show that a different legal name

is associated to this FEIN. Please verify your input and correct if necessary

address provided is not recognized by the US Postal Service. Please review the address with USPS.com and correct if necessary.

• **Red error messages**. Indicates an error in your application. Correct in order to continue.

Activity#1: Provide an answer to all questions.

New Vehicle Type is required.

Federal Employer Identification Number is incorrect. Please enter only numbers of Federal Employer Identification Number

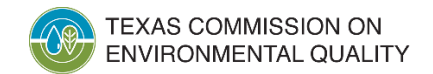

# **When Completing an Application**

• **Red asterisks**. Indicates a mandatory question. Some questions will not be marked with asterisks but become mandatory depending on how you answered other question(s).

\* 1. Applicant Legal Name

\* 2. Ownership Code (Business Type)

3. FEIN (Federal Employer Identification Number ##-########)

Do not enter hyphen.

Federal Employer Identification Number is required.

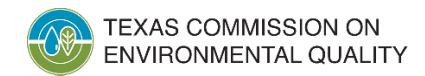

## **When Completing an Application**

• The menu bar on the left of the screen, shows you the different sections of the application. A "To Do" message indicates that this section needs to be completed. "Done" indicates the section is completed.

津

#### Reference Number: **Applicant Information** To Do **Application General** To Do **Information Contact 1# Authorized Official** To Do **Contact 2# Designated** To Do **Project Representative** Activity 1# To Do **GAFF Attachment** To Do

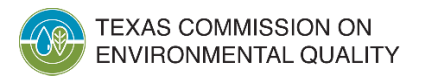

## **Applicant Information**

- **Applicant Legal Name**. Legal name of the grant applicant. This name must match the name shown on IRS Form W-9.
- **Ownership Code.** Select from the dropdown list.
- **Texas Filing/Charter Number**. Certain Ownership Codes require entry of this number (ex: Texas Corporation).
- **FEIN**. Certain Ownership Codes require entry of this number (ex: School District).

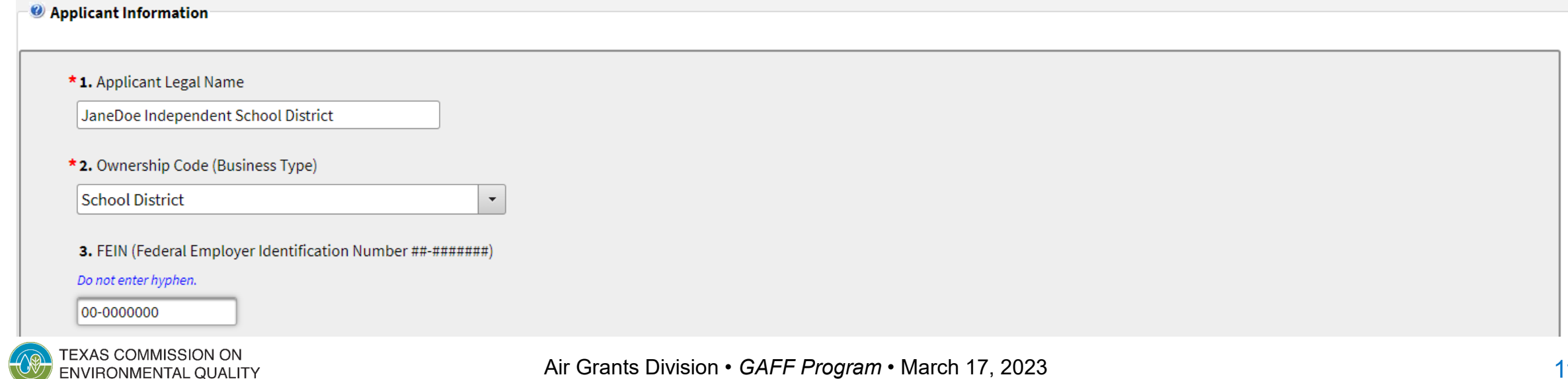

### **Certification Regarding Child Support Obligations**

• **Application option and certification**. Select the applicable **applicant option** from the dropdown list and then answer **Yes** or **No** to the certification statement.

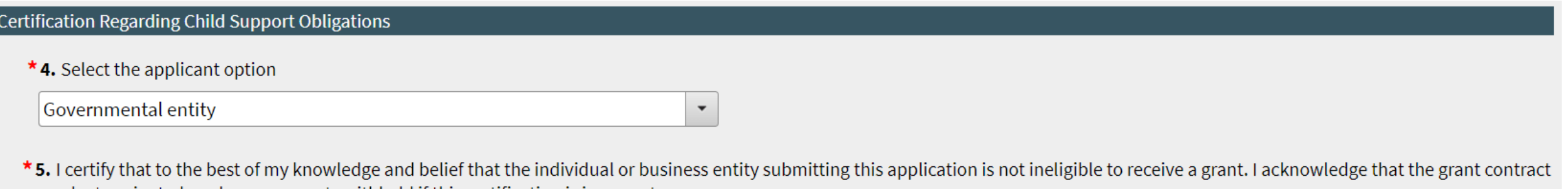

may be terminated, and any payments withheld if this certification is inaccurate

**Note:** If you select **One or more individuals own 25% or more of the business entity** as the **applicant option**, you will need to provide those individual names and their Social Security Numbers.

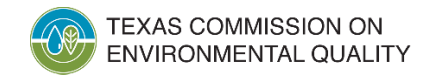

 $\blacktriangledown$ 

Yes

#### **Third-Party Preparer**

• **Third-Party**. Select **Yes** if you are completing the online application for the applicant.

Next/Save

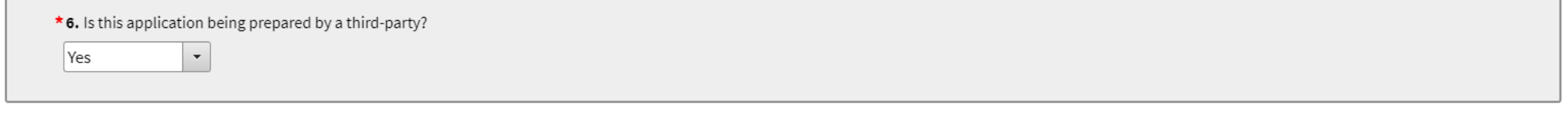

**Activities** 

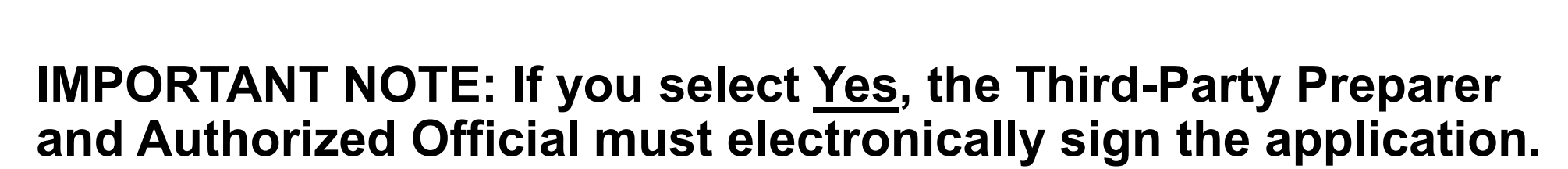

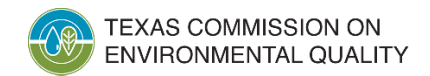

• **Project Type**. Select **Replacement** or **Purchase** as the primary project type.

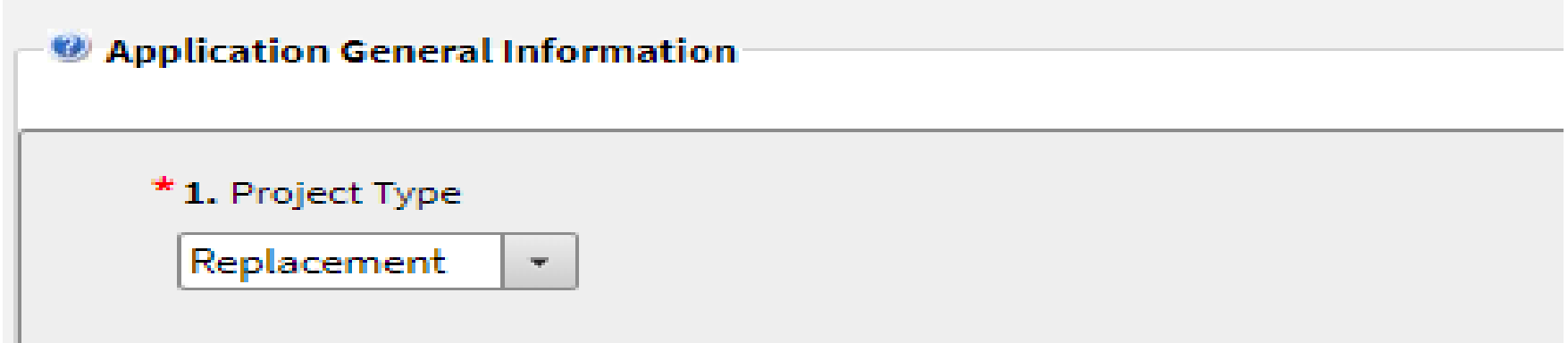

**Example**: For applications that include both New Purchase and Replacement activities, select **Replacement** for the project type.

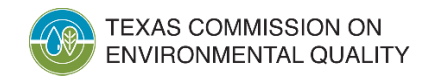

- **Project Emission Source**. Select **On-Road** (non-road vehicles cannot receive GAFF grant funding).
- **Project Fuel Type**. Select the fuel type that would primarily be used by the grant-funded equipment.
- **Business Description**. Field optional.

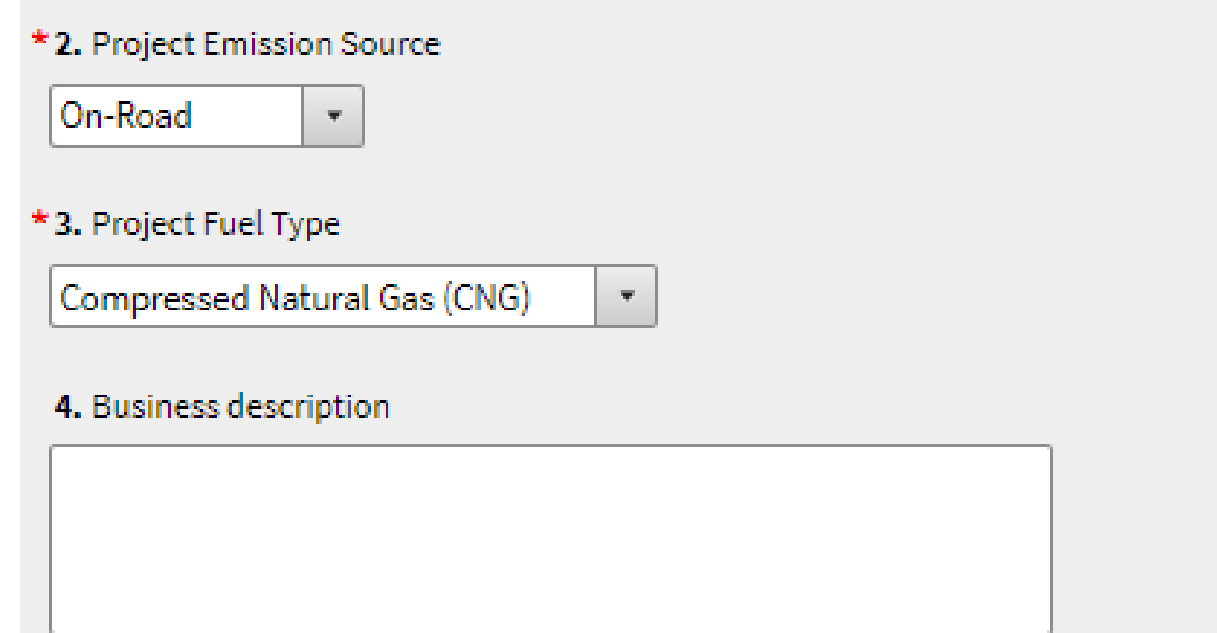

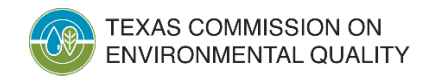

- **Primary Area.** Select the area(s) where the grant-funded equipment would be used. The **Total % in Eligible Areas** should be 51% or more.
- % in \_\_\_\_\_\_ Area. Enter the usage percentage in that area.

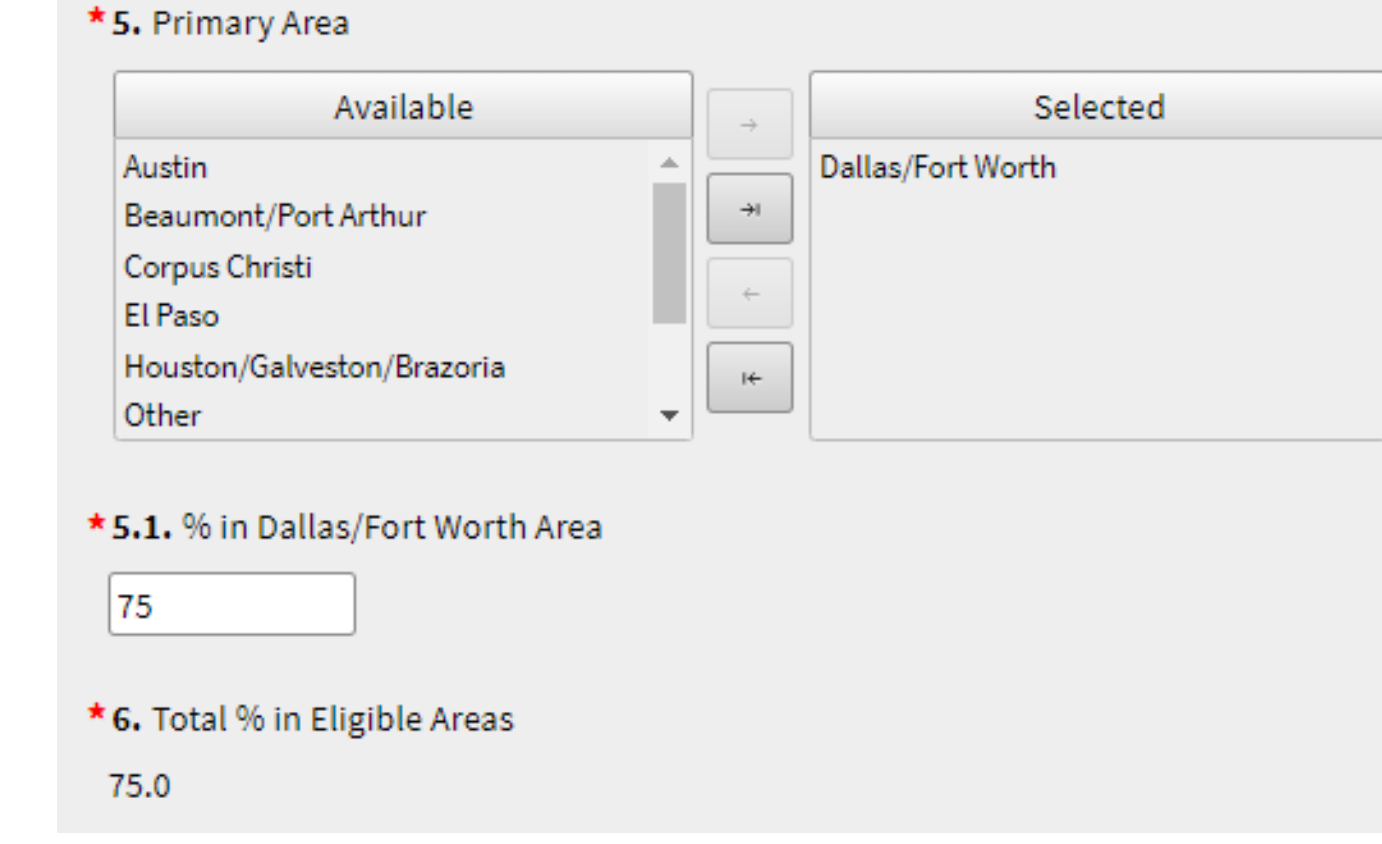

### **Primary Areas**

- The "areas" are defined in the map provided within the Request for Grant Applications (RFGA).
- **Example.** The area "Dallas/Fort Worth" includes Collin, Dallas, Denton, Ellis, Henderson, Hood, Hunt, Johnson, Kaufman, Parker, Rockwall, Tarrant, and Wise Counties.

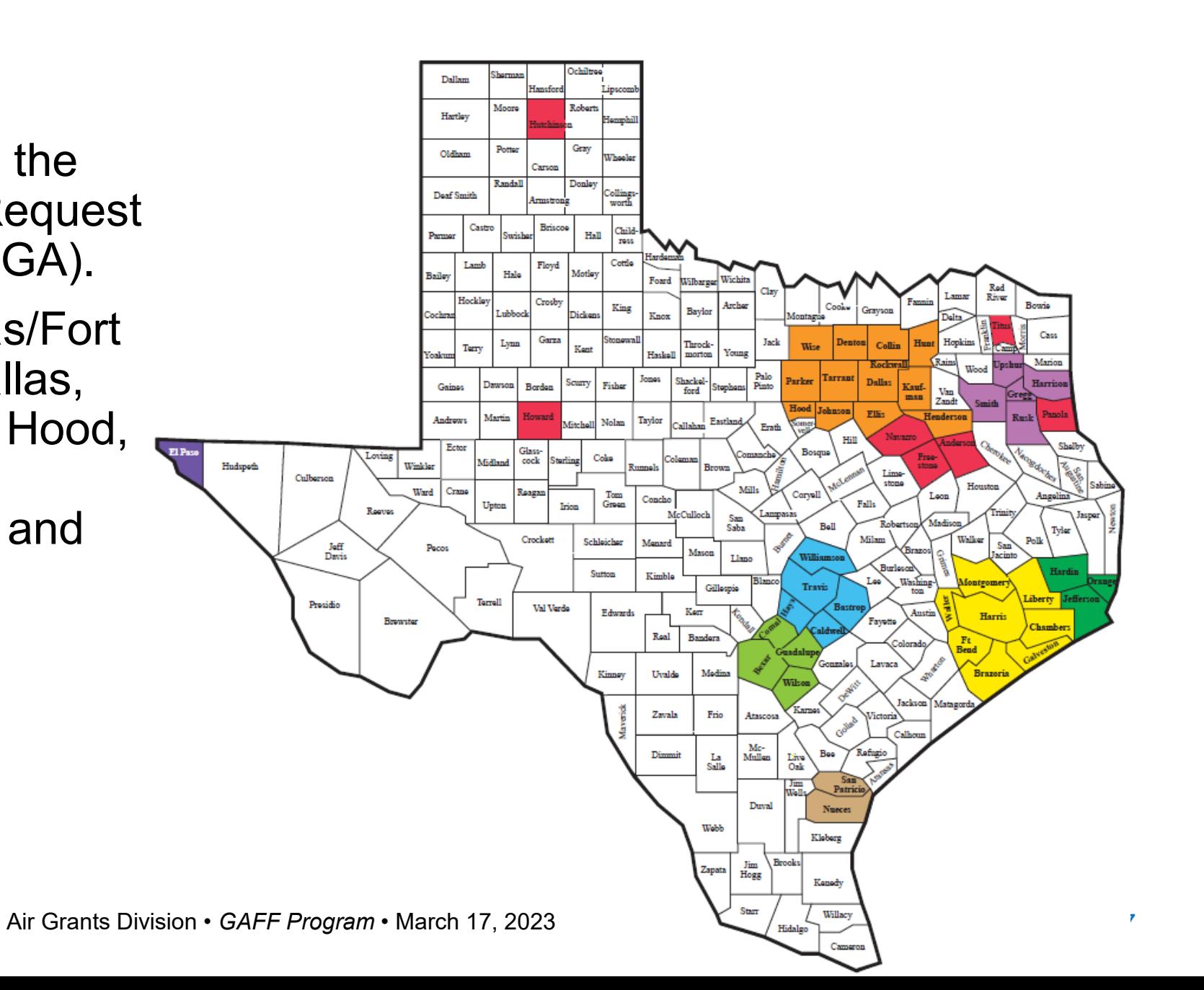

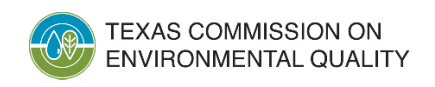

#### **Primary Areas (by County)**

**Wise** 

TEXAS COMMISSION ON<br>ENVIRONMENTAL QUALITY

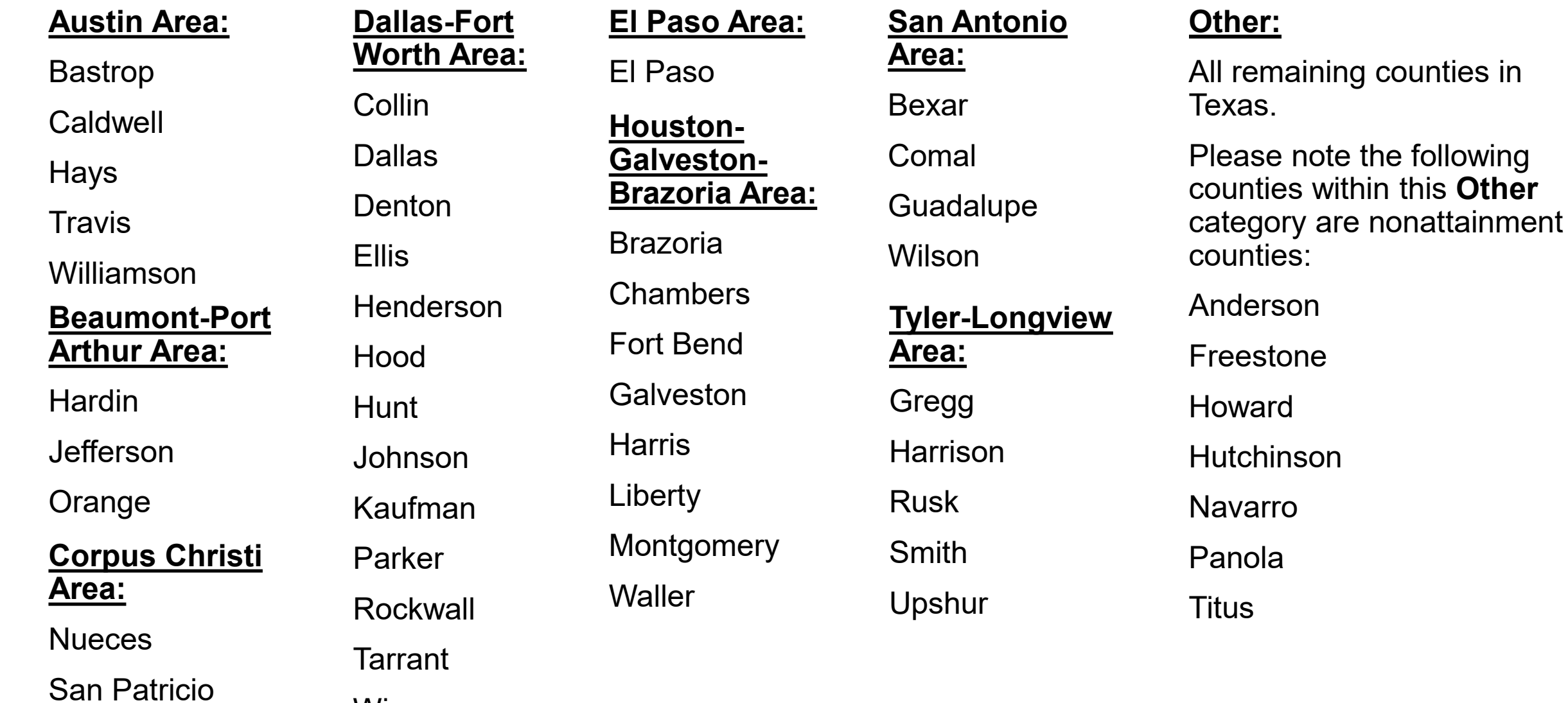

• If you select **Other** for the Primary Area, enter the **Primary County of Operation** and its percent usage in this county into **% in Other Area**.

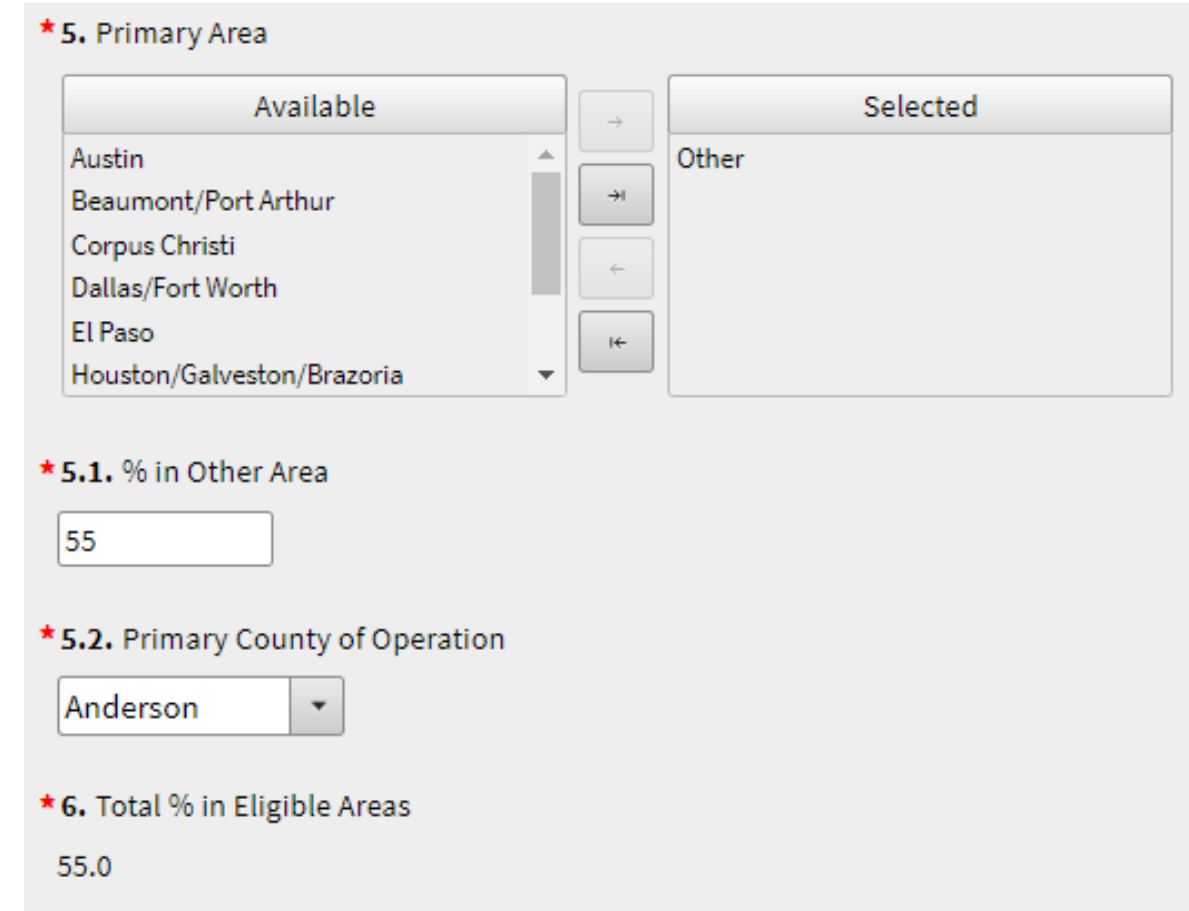

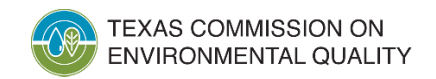

• **Refueling Infrastructure, Equipment, and Services**. Select **Yes** or **No**. If **Yes**, you must answer additional questions later in the application.

\*7. Are you proposing projects that include the purchase, lease or installation of refueling infrastructure or equipment, or the procurement of refueling services?

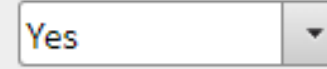

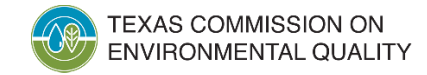

• **Activity Certifications**. Select **Yes** to at least one of the following questions. Then click **Next/Save**.

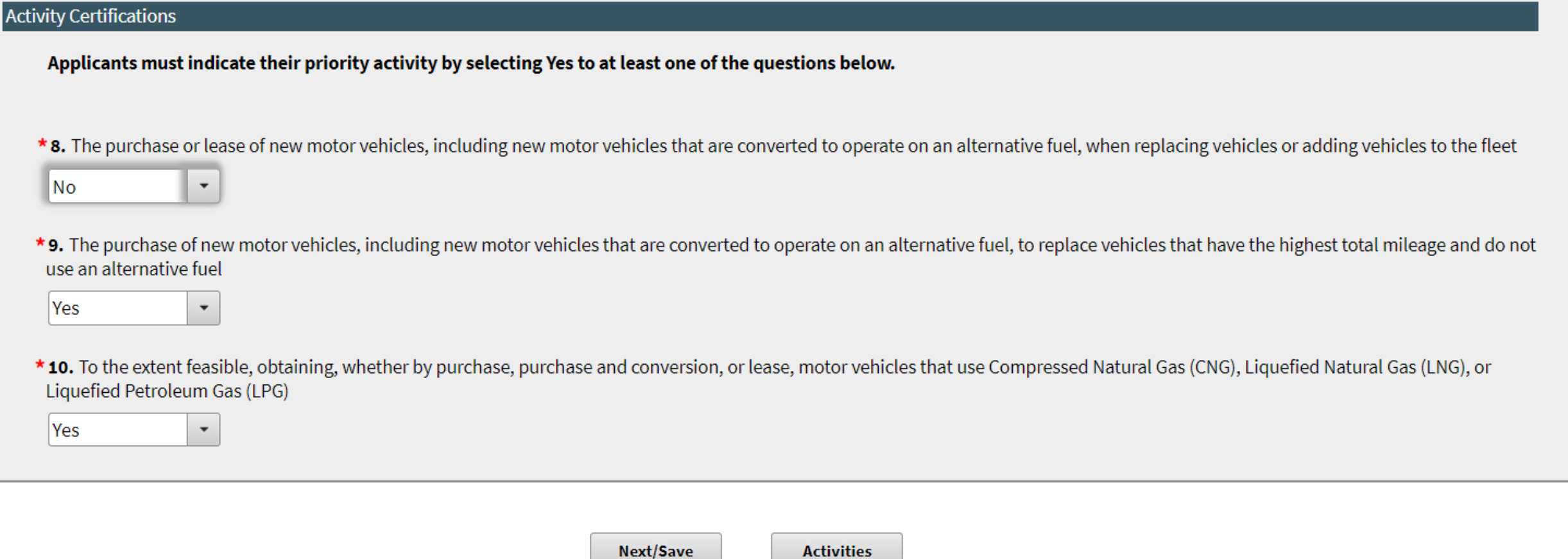

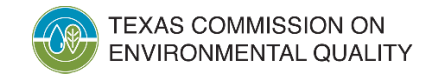

#### **Contact #1 Authorized Official**

• Enter the authorized official's (AO) name and contact information.

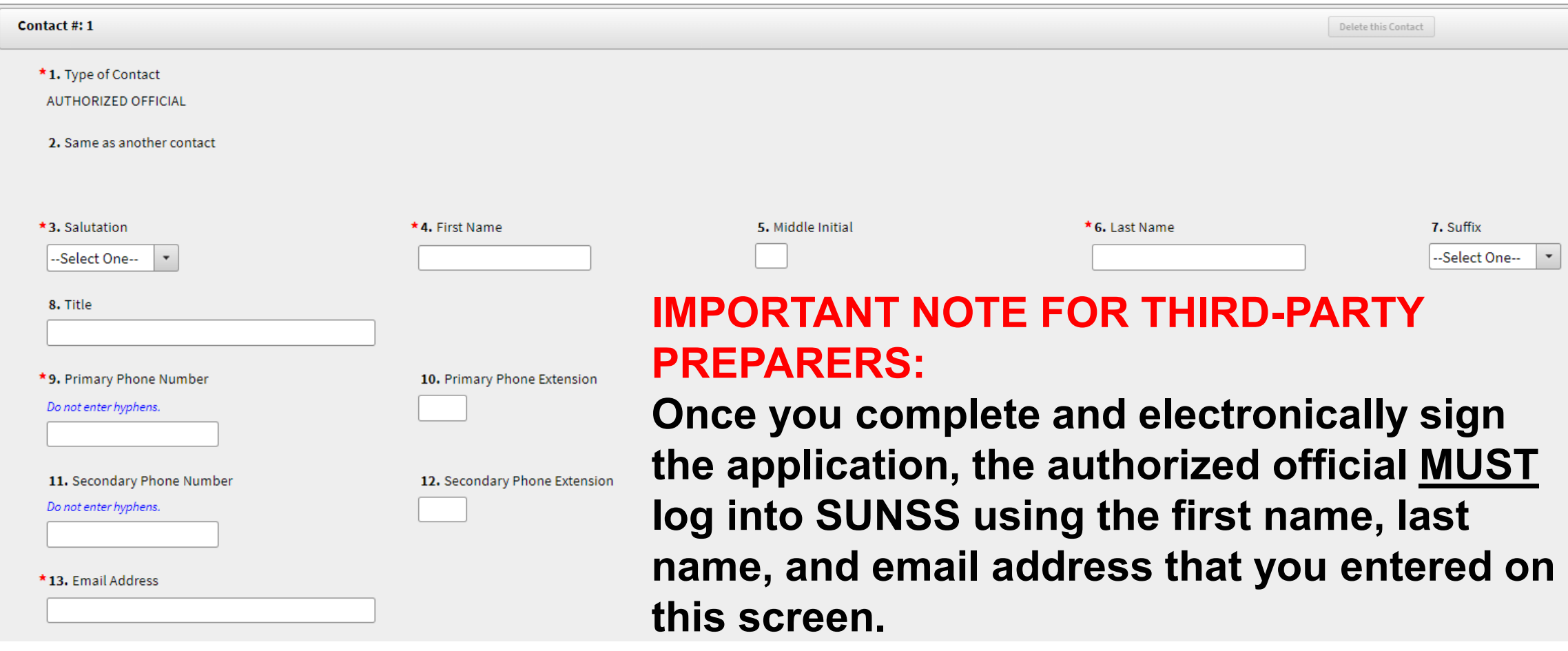

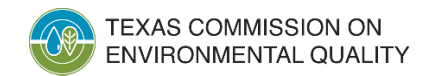

#### **Contact #1 Authorized Official**

• Enter AO's mailing address.

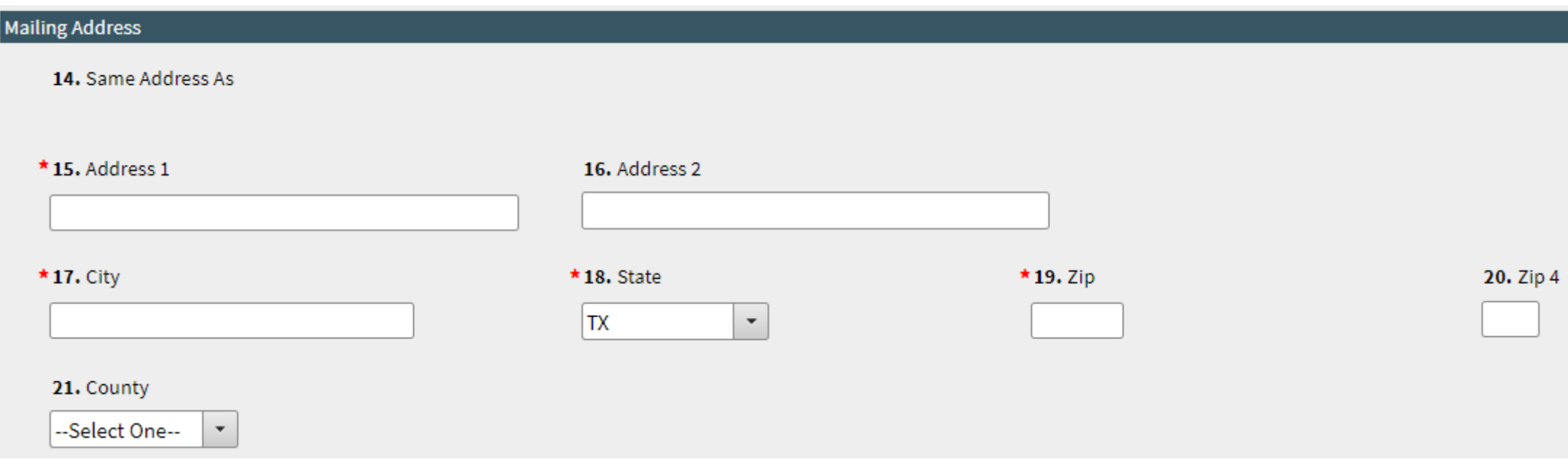

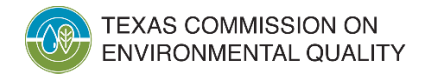

#### **Contact #1 Authorized Official**

• Enter AO's physical address. You may use the **Same Address As**  dropdown to copy-and-paste previous address entries.

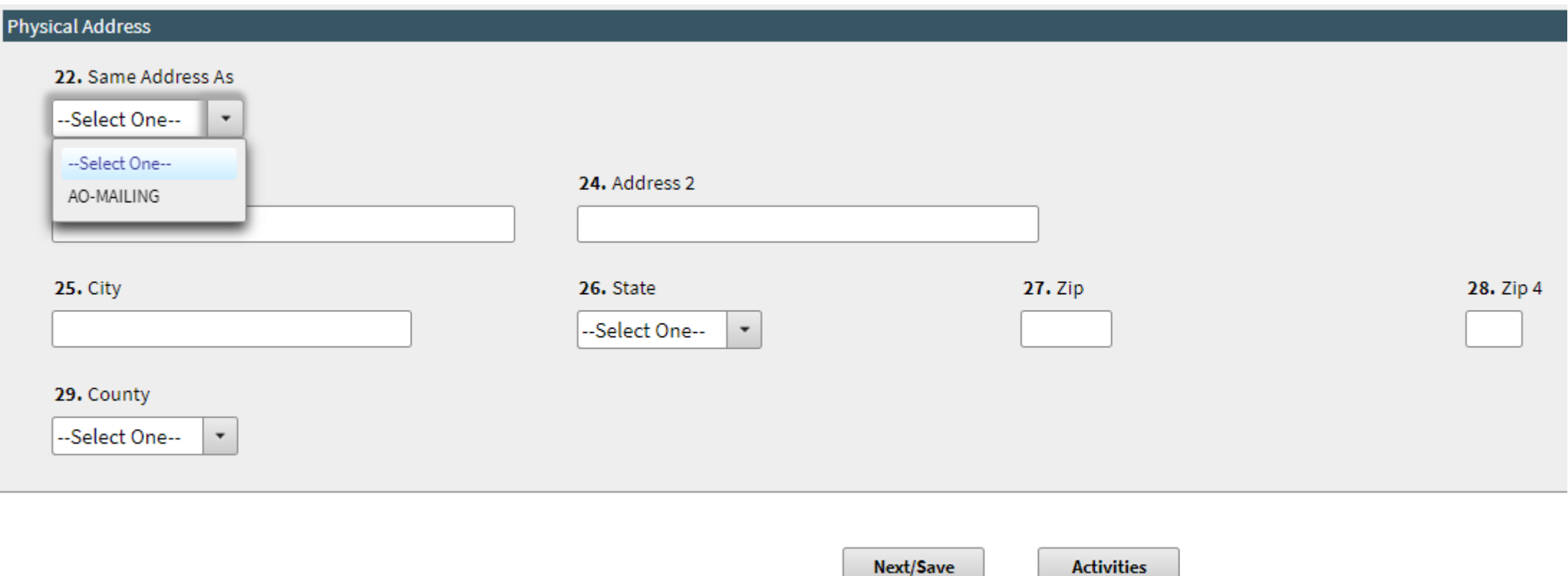

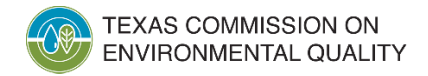

#### **Contact #2 Designated Project Representative**

- Following the same procedures for the AO, enter the Designated Project Representative's (DPR) name, contact information, mailing address, and physical address.
- Note that the DPR can be the applicant or employee who will serve as the point of contact for the application.
- **Copy Prev Contact**. Use this button to copy all the AO's information into the DPR.
- **Same as another contact**. You may copy-and-paste previous contact entries.

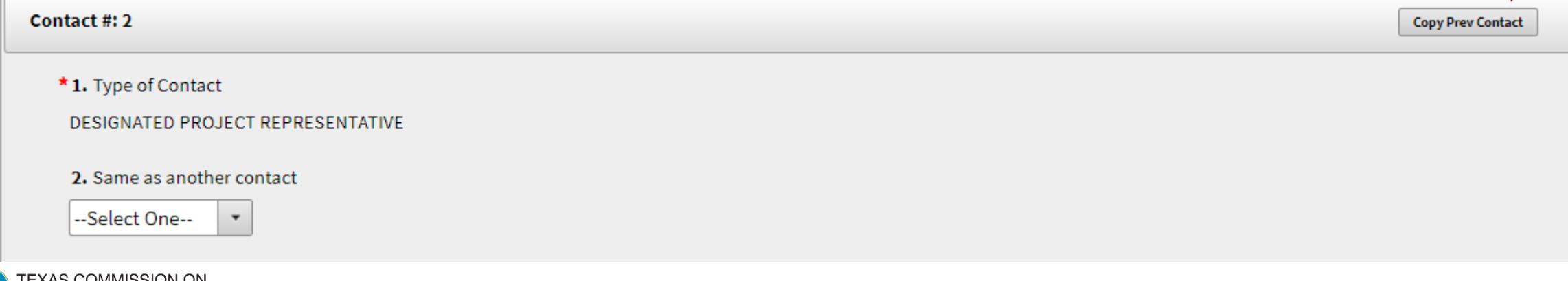

Air Grants Division • *GAFF Program* • March 17, 2023

#### **Contact #3 Third Party Preparer**

- Only applicable if you answered **Yes** to the question "**is the application being prepared by a third-party?**"
- **Copy Prev Contact**. Use this button to copy all the DPR's information into the Third-Party Preparer.

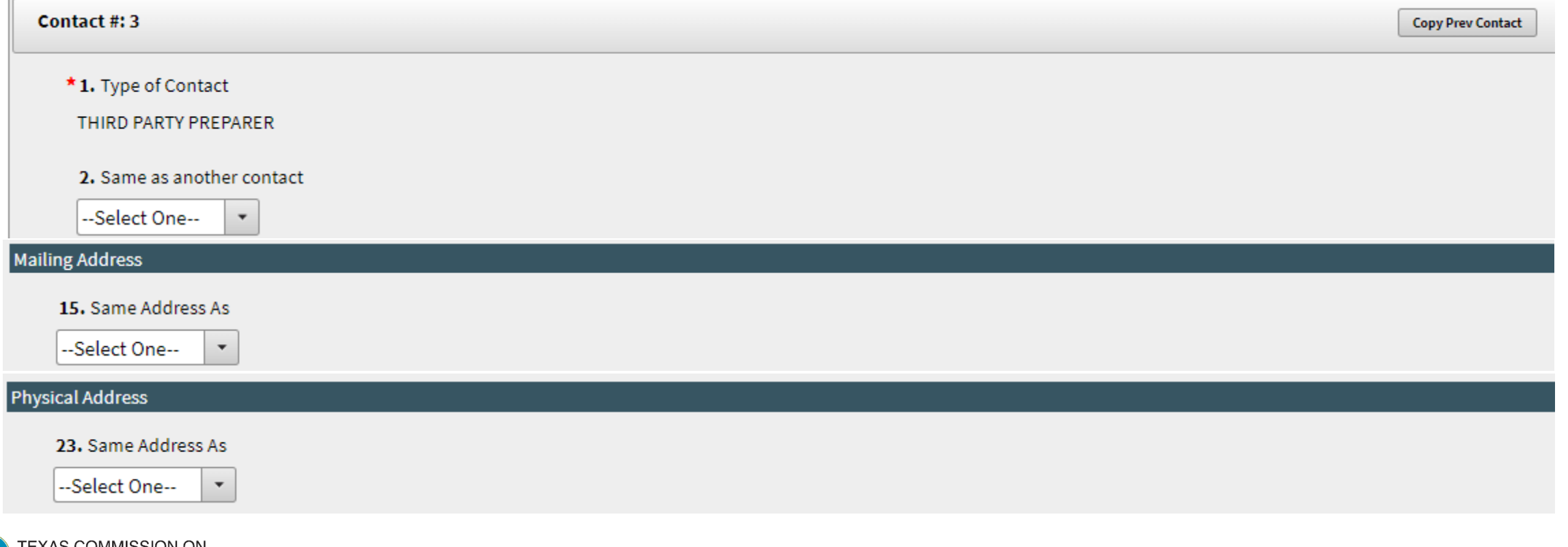

### **Activity Entry**

- Enter the total number of activities for this grant (not to exceed 10).
	- **Example**: Wanting to replace six vehicles (with six new, grantfunded vehicles) is **six activities**.
	- **Example**: Wanting to replace six vehicles (with six new, grantfunded vehicles) and purchase two additional vehicles with grant funds is **8 activities**.

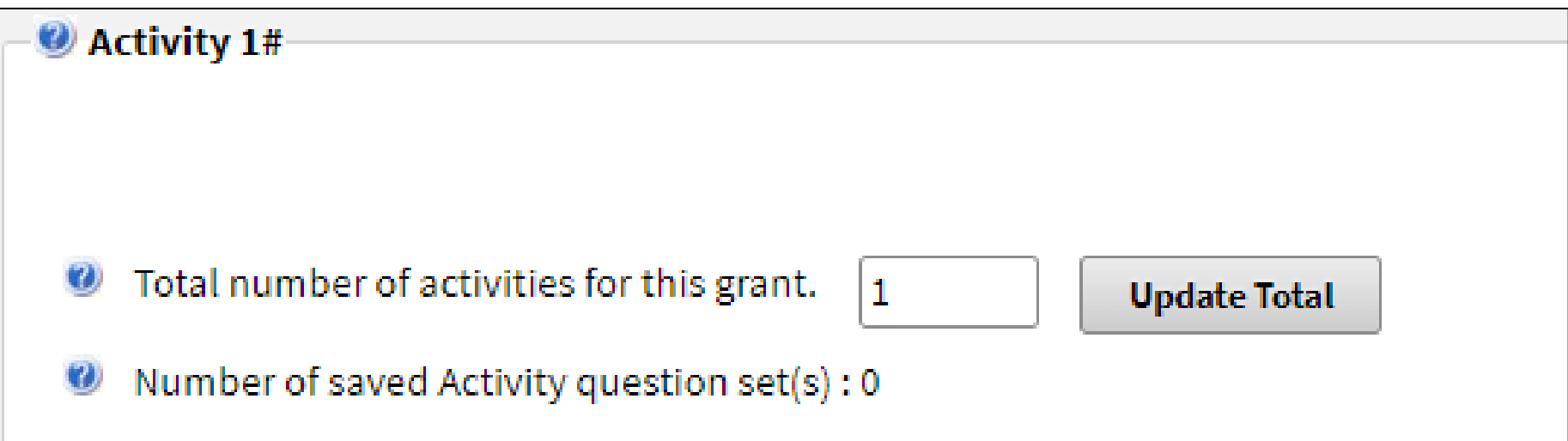

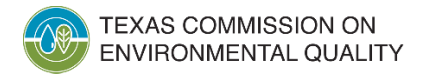

#### **Activity Entry - Replacement**

- Enter basic information about the new vehicle (that you're requesting grant funds for) and the old vehicle that is being replaced.
- **Grant Amount Requested for this Activity**. Select from the dropdown the option that matches the **New Vehicle Type**.
	- **Example**: If the New Vehicle Type is **School Buses**, select **\$80,000 (Class 7 - 8 Vehicles, School Buses, Transit Buses).**

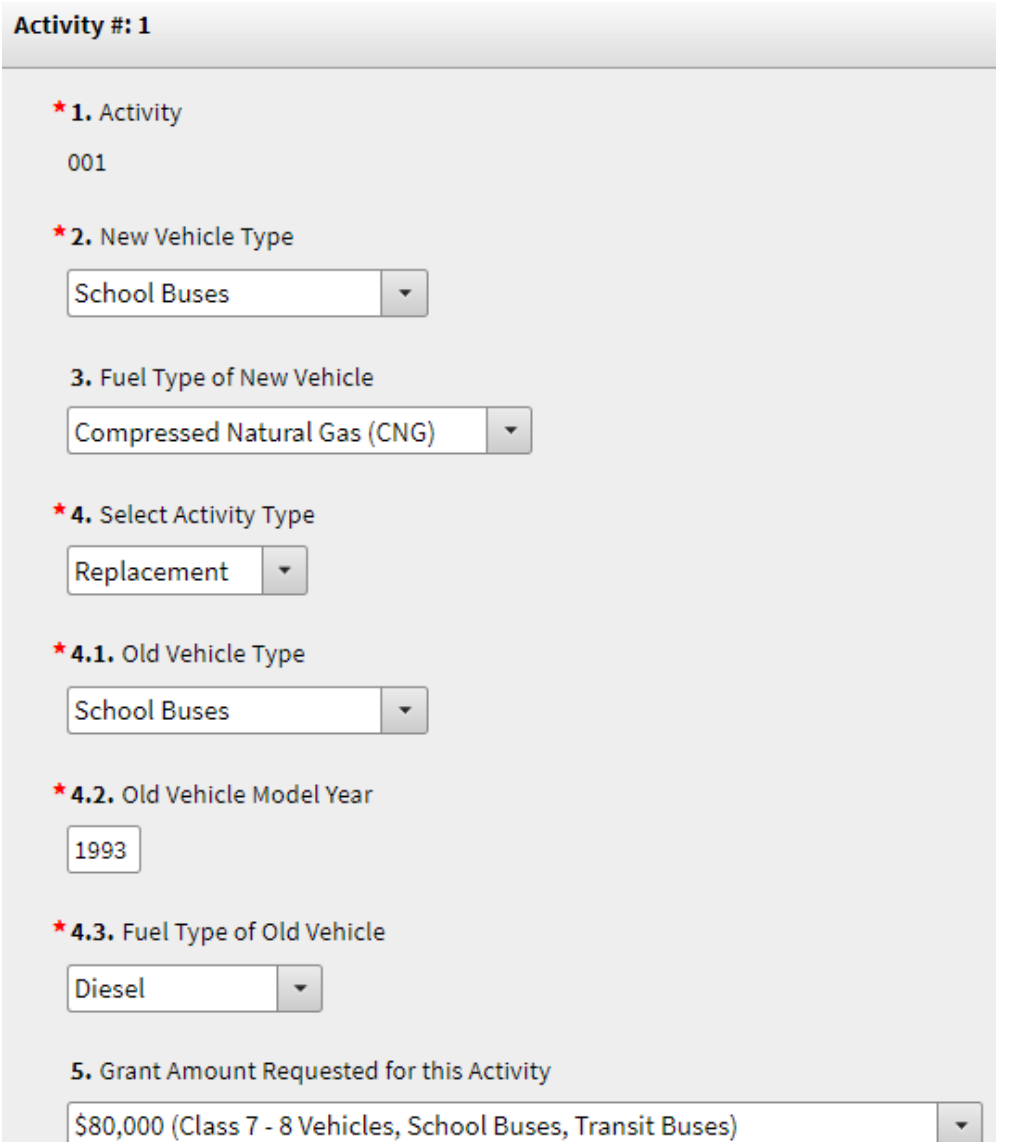

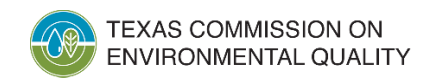

#### **Activity Entry - Purchase**

- Enter basic information about the new vehicle.
- **Grant Amount Requested for this Activity**. Select from the dropdown the option that matches the **New Vehicle Type**.

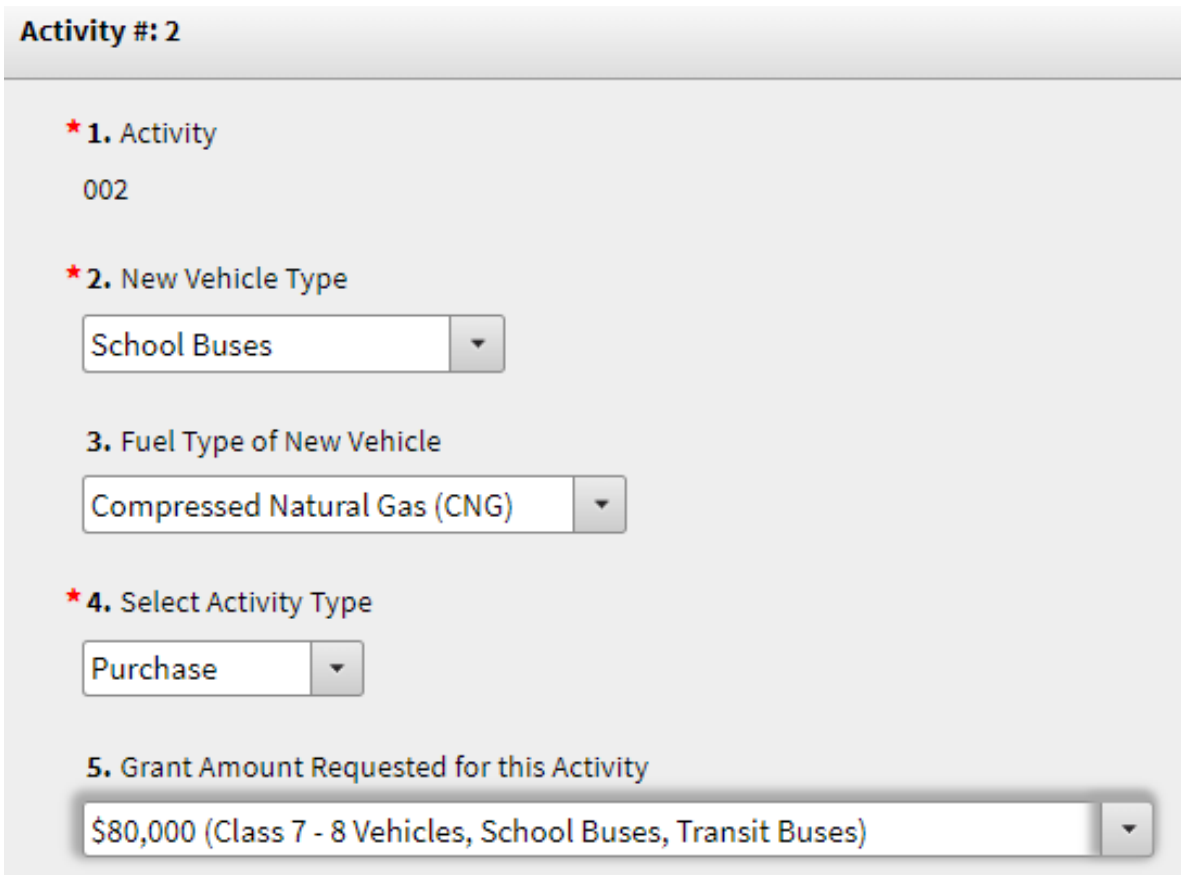

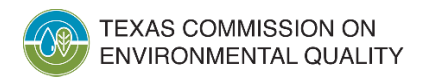

#### **Refueling Infrastructure**

- If you answered **Yes** to **Refueling Infrastructure, Equipment, and Services** (in the Application General Information Section), complete the **Refueling Infrastructure** section.
- For more information about this section, please see the RFGA.

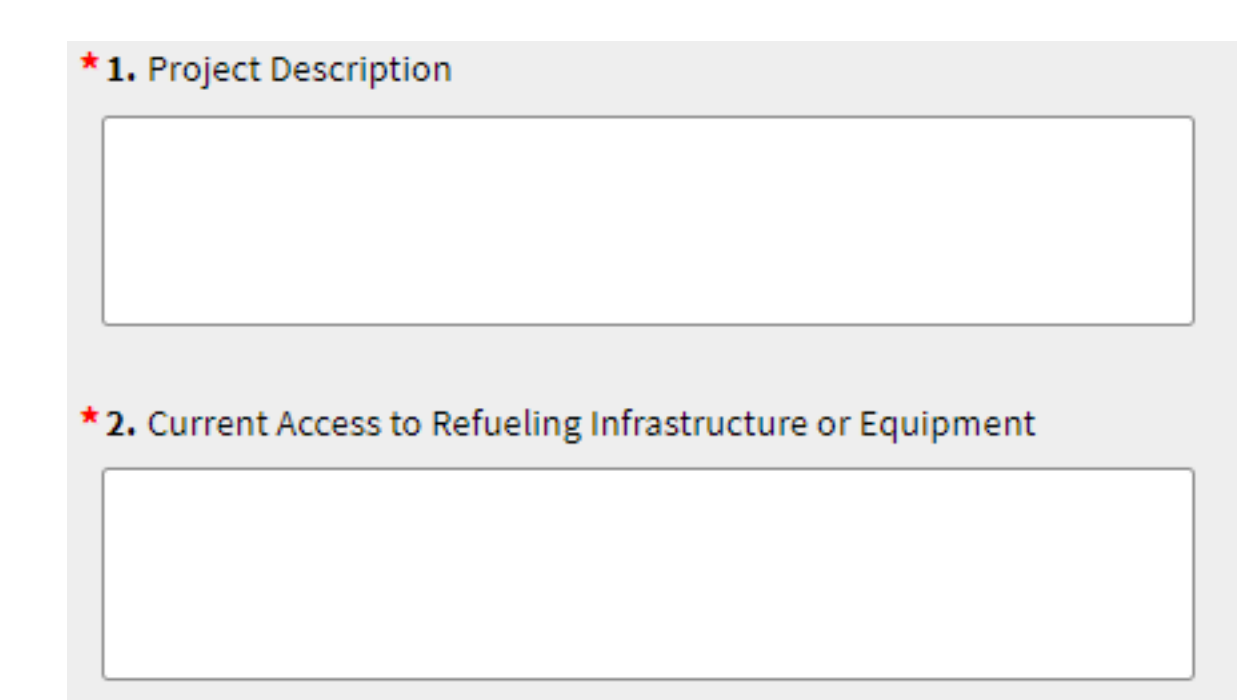

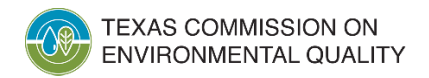

#### **Refueling Infrastructure**

• **Proposed Refueling Infrastructure or Equipment Location**. Enter the required information.

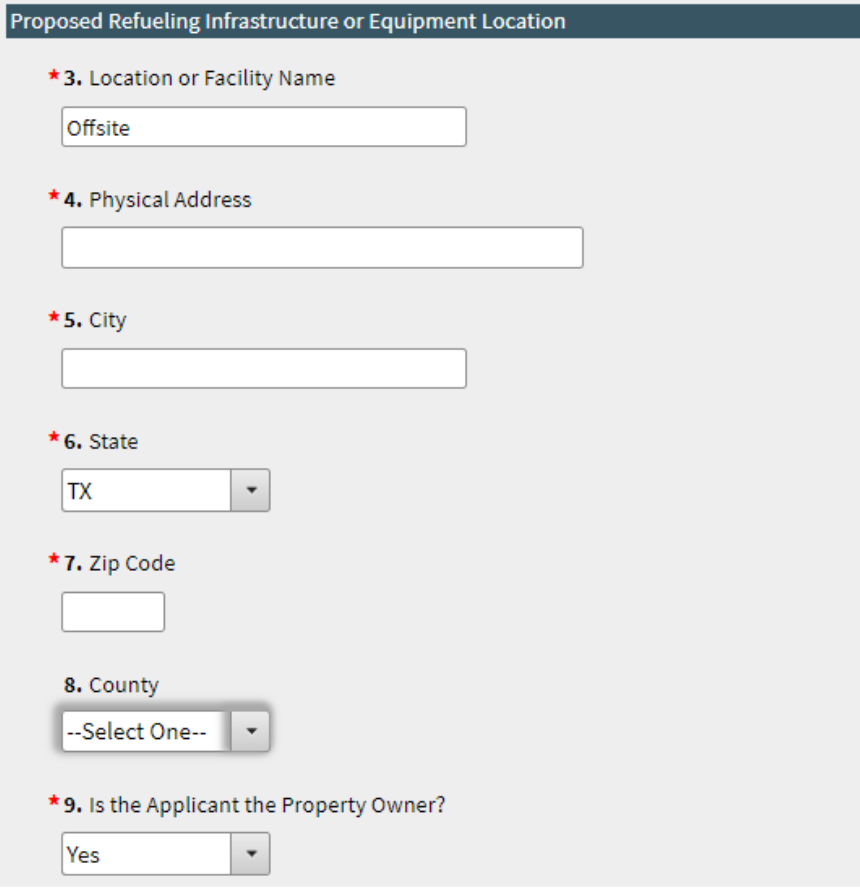

**IMPORTANT NOTE**: If the applicant is **not** the property owner, then the property owner will need to sign a statement provided by the TCEQ.

\*9. Is the Applicant the Property Owner?

 $\mathbf{v}$ 

**No** 

This will require the property owner to sign a statement. TCEQ will contact you after we receive your application.

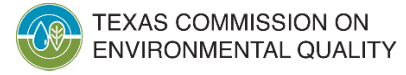

#### **Refueling Infrastructure**

- **Proposed Third-Party Service Provider Information**. If applicable, enter this information.
- **Requested Grant Amount for Refueling Infrastructure, Equipment, or Services**. Enter the amount, not to exceed 10% of the total requested grant amount for the vehicles (i.e., activities).

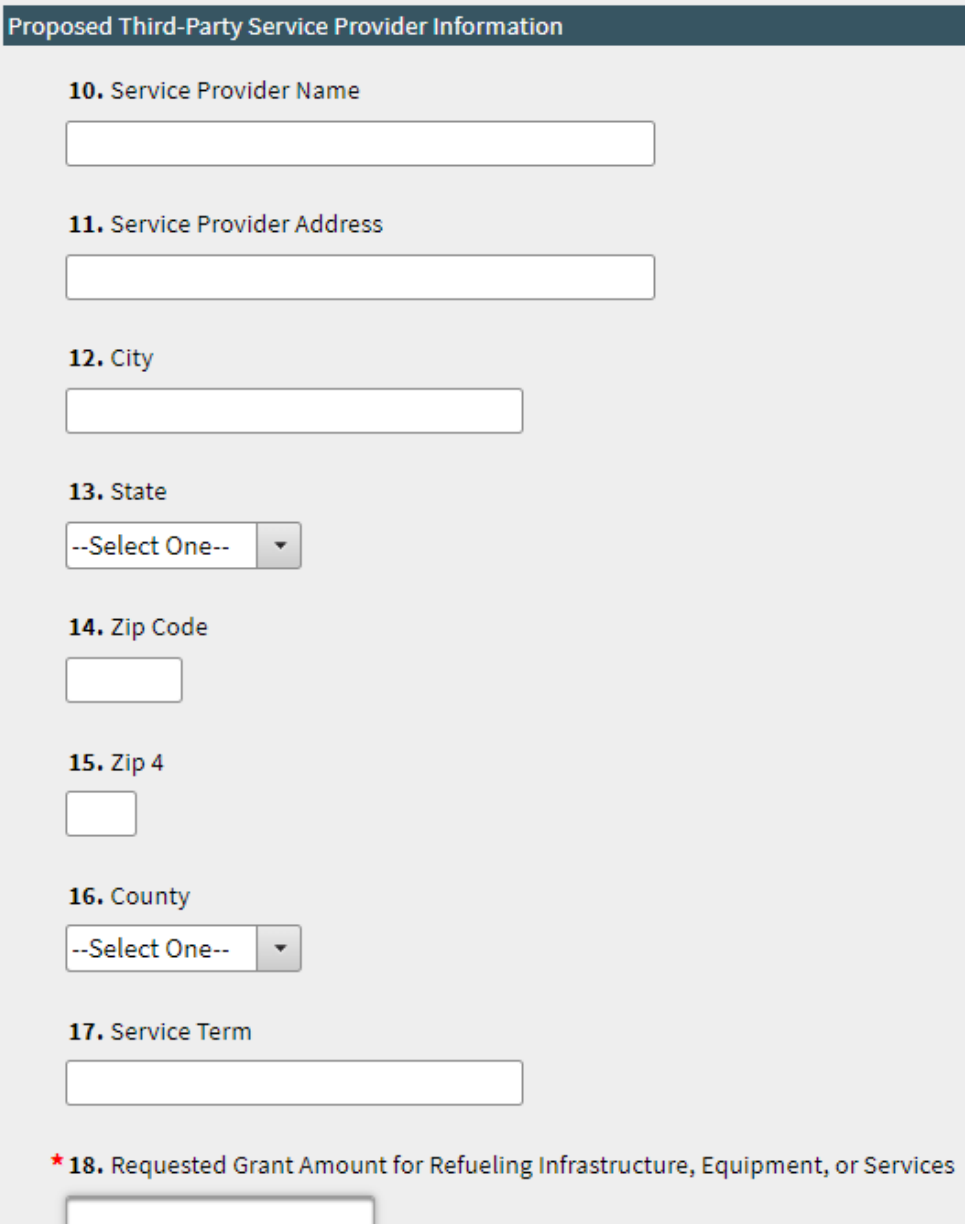

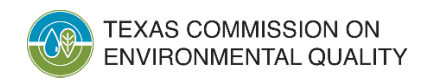

### **GAFF Attachment**

- Upload a completed and signed IRS Form W-9. This form is required and must be submitted with the application.
- If the equipment has already been purchased, upload the purchase, lease, or financing agreement showing the price paid.
	- **NOTE**: The vehicle may not have been purchased prior to September 1, 2022.

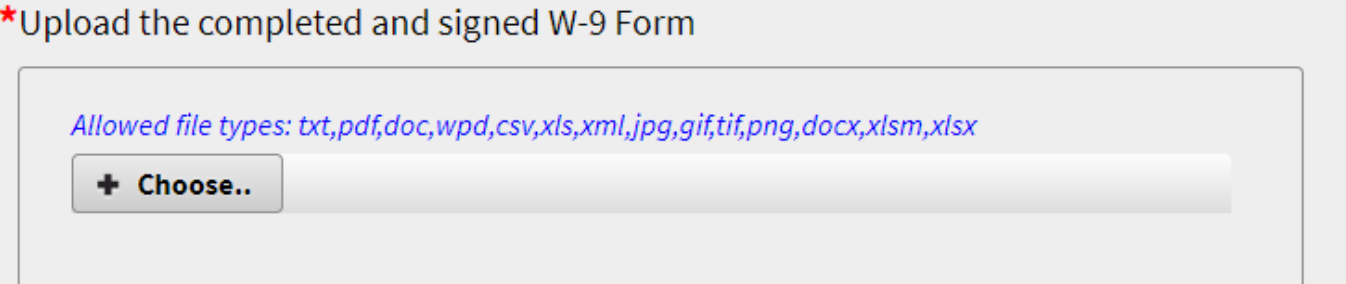

If the Equipment has already been purchased, upload the purchase, lease or financing agreement showing the price paid.

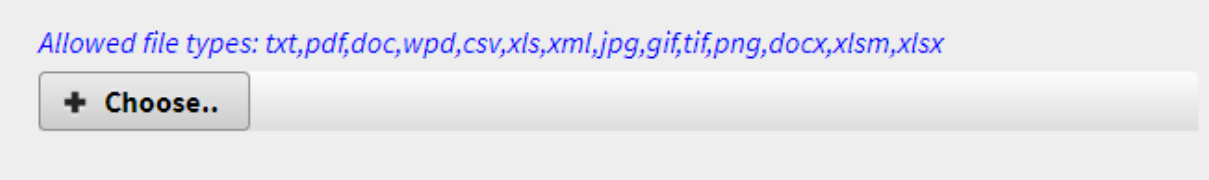

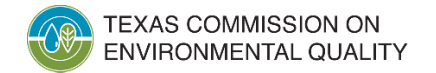

#### **Sign Application**

• The system will indicate, on the **Activities Page**, when your application is complete. Select the application, click **Sign**, and then enter your password for that application.

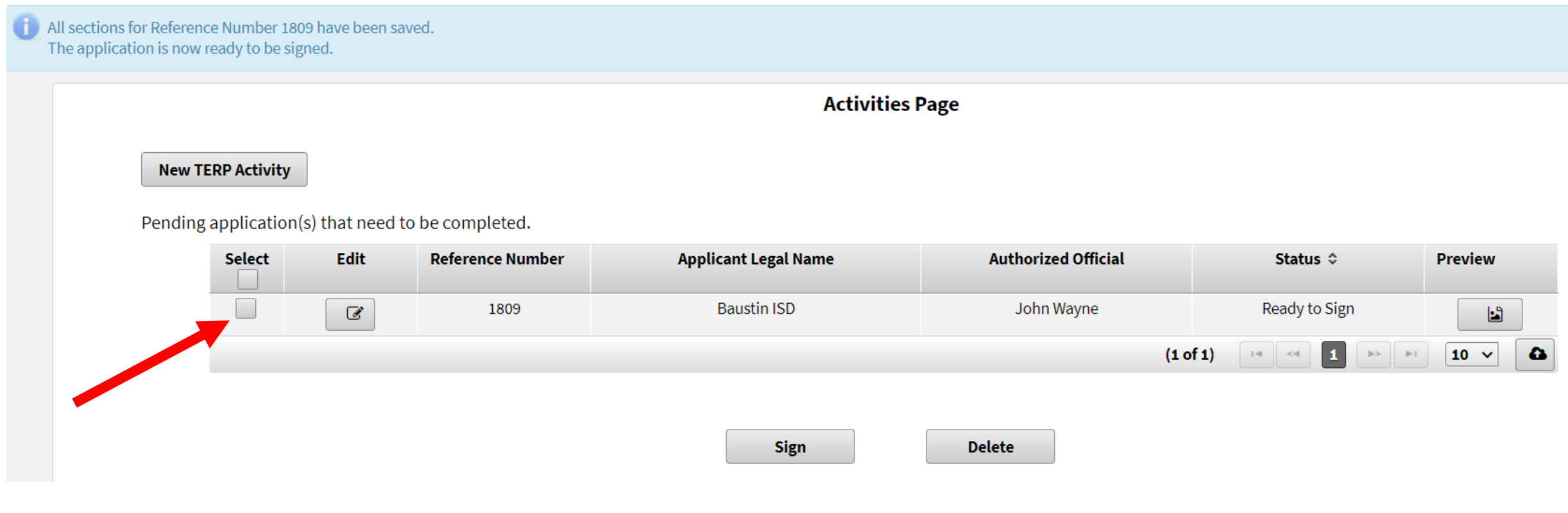

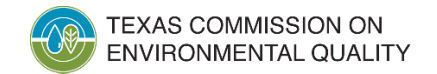

#### **Third-Party Preparer Signature**

 $\mathbf{S}$ 

• If the application **was completed** by a third-party preparer, they will need to electronically sign it first. Afterwards, the Authorized Official must log into SUNSS (using the name and email address in the application) and sign it. The application is then submitted to the TCEQ.

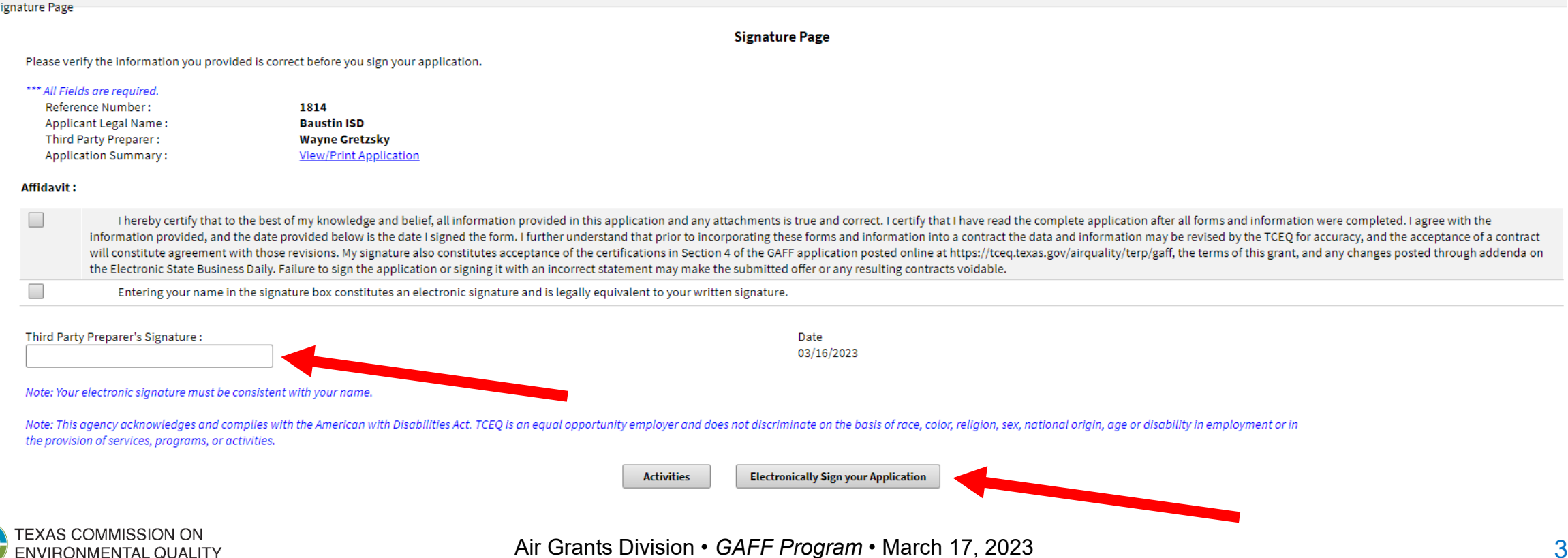

#### **Authorized Official Signature**

• If the application was **not** completed by a third-party preparer, the Authorized Official will type their name into the blank field and then click **Electronically Sign your Application**. The application is then submitted to the TCEQ.

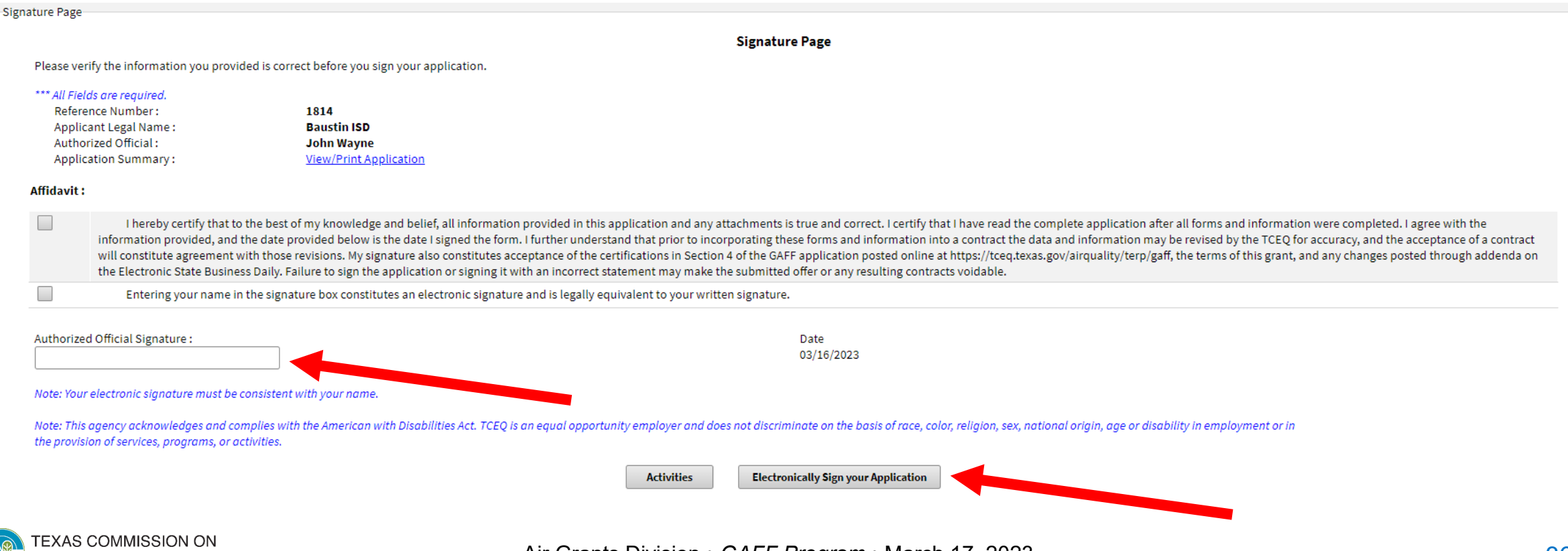

### **Application Submitted**

• Once electronically signed, the application is submitted to the TCEQ.

The application(s) 1809 have been successfully Signed and Submitted.

Please take a moment to print your completed application if you would like a copy. This is the only opportunity you will have to print it.

**View/Print Application** 

To print your application while viewing, right click anywhere on the text and select "Print" or Use Ctrl+P to print the application.

**Activities** 

• You may click the **View/Print Application** to download a copy of the submitted application.

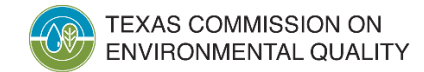

### **Application Submitted**

• You should receive an automated email confirming the application was submitted.

From: noReply@tceq.texas.gov <noReply@tceq.texas.gov> Sent: Wednesday, March 15, 2023 12:47 PM To: JohnWayne@noreply.com Subject: UAT:GAFF Application Submitted

This confirms the submittal of your Governmental Alternative Fuel Fleet (GAFF) Application to the TCEQ.

Your application was successfully submitted at 03/15/2023 12:46:34 AM.

The confirmation number for this submittal is: 1470

The hash code for this submittal is 1AD9927564353C021970D4ACA48D9C0FC3874FDC363A32867B5FFBB986B0DD5A

You may access the copy of record (submitted report) from the submit log which is available by selecting Submissions from the Home page of SUNSS https://www3tst.tceq.texas.gov/sunss/

If you have any questions, please contact the STEERS Help Line at 512-239-6925 or by e-mail at steersts@tceq.texas.gov.

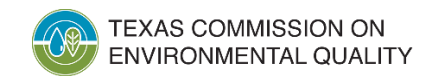

# **Questions**

- If you have any questions, please see the Request for Grant Applications (RFGA) online at [www.tceq.texas.gov/airquality/terp/gaff](http://www.tceq.texas.gov/airquality/terp/gaff)
- Applicants with questions regarding eligibility to apply for a grant should contact TERP staff at 1-800-919-TERP (8377) or [TERP@tceq.texas.gov](mailto:TERP@tceq.texas.gov)

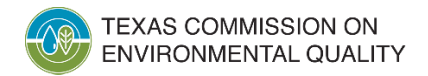